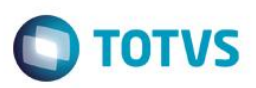

# **Tabelas Auxiliares S059 e S060 – Cálculo Plano de Sáude**

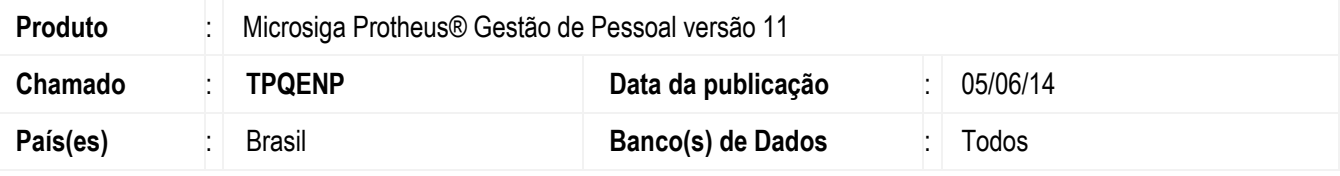

#### **Importante**

Esta melhoria depende de execução do *update* de base **RHUPDMOD**, conforme **Procedimentos para Implementação**.

Havia 4 tipos de plano para o cálculo de plano de saúde: Faixa Salarial, Faixa Etária, Valor Fixo e % sobre Salário. Nessa implementação, foi criado o 5º tipo de plano: Salarial/Etária, que é a junção dos tipos de plano Faixa Salarial e Faixa Etária.

Para esse controle, foram implementadas as tabelas auxiliares **S059 (Ass. Med. Faixa Salarial/Etária)** e **S060 (Ass. Odo. Faixa Salarial/Etária)**.

# **Procedimento para Implementação**

O sistema é atualizado logo após a aplicação do pacote de atualizações (*Patch*) deste chamado.

#### **Importante**

Antes de executar o compatibilizador **RHUPDMOD** é imprescindível:

- a) Realizar o *backup* da base de dados do produto que será executado o compatibilizador (**\PROTHEUS11\_DATA\DATA**) e dos dicionários de dados SXs (diretório **\PROTHEUS11\_DATA\SYSTEM**).
- b) Os diretórios acima mencionados correspondem à **instalação padrão** do Protheus, portanto, devem ser alterados conforme o produto instalado na empresa.
- c) Essa rotina deve ser executada em **modo exclusivo**, ou seja, nenhum usuário deve estar utilizando o sistema.
- d) Se os dicionários de dados possuírem índices personalizados (criados pelo usuário), antes de executar o compatibilizador, certifique-se de que estão identificados pelo *nickname*. Caso o compatibilizador necessite criar índices, irá adicioná-los a partir da ordem original instalada pelo Protheus, o que poderá sobrescrever índices personalizados, caso não estejam identificados pelo *nickname*.
- e) O compatibilizador deve ser executado com a **Integridade Referencial desativada\***.

ൎ

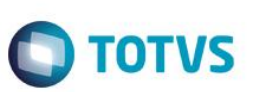

## **Atenção**

**O procedimento a seguir deve ser realizado por um profissional qualificado como Administrador de Banco de Dados (DBA) ou equivalente!** 

## **A ativação indevida da Integridade Referencial pode alterar drasticamente o relacionamento entre tabelas no banco de dados. Portanto, antes de utilizá-la, observe atentamente os procedimentos a seguir:**

- i. No **Configurador (SIGACFG)**, veja **se a empresa utiliza** Integridade Referencial, selecionando a opção **Integridade/Verificação (APCFG60A)**.
- ii. Se **não há** Integridade Referencial **ativa**, são relacionadas em uma nova janela todas as empresas e filiais cadastradas para o sistema e nenhuma delas estará selecionada. Neste caso, **E SOMENTE NESTE, não é necessário** qualquer outro procedimento de **ativação ou desativação** de integridade, basta finalizar a verificação e aplicar normalmente o compatibilizador, conforme instruções.
- iii. **Se há** Integridade Referencial **ativa** em **todas as empresas e filiais**, é exibida uma mensagem na janela **Verificação de relacionamento entre tabelas**. Confirme a mensagem para que a verificação seja concluída, **ou**;
- iv. **Se há** Integridade Referencial **ativa** em **uma ou mais empresas**, que não na sua totalidade, são relacionadas em uma nova janela todas as empresas e filiais cadastradas para o sistema e, somente, a(s) que possui(em) integridade está(arão) selecionada(s). Anote qual(is) empresa(s) e/ou filial(is) possui(em) a integridade ativada e reserve esta anotação para posterior consulta na reativação (ou ainda, contate nosso Help Desk Framework para informações quanto a um arquivo que contém essa informação).
- v. Nestes casos descritos nos itens **"iii"** ou **"iv", E SOMENTE NESTES CASOS**, é necessário **desativar** tal integridade, selecionando a opção **Integridade/ Desativar (APCFG60D)**.
- vi. Quando desativada a Integridade Referencial, execute o compatibilizador, conforme instruções.
- vii. Aplicado o compatibilizador, a Integridade Referencial deve ser reativada, **SE E SOMENTE SE tiver sido desativada**, através da opção **Integridade/Ativar (APCFG60)**. Para isso, tenha em mãos as informações da(s) empresa(s) e/ou filial(is) que possuía(m) ativação da integridade, selecione-a(s) novamente e confirme a ativação.

## **Contate o Help Desk Framework EM CASO DE DÚVIDAS!**

1. Em **ByYou Smart Client** (se versão 11), digite **RHUPDMOD** no campo **Programa Inicial**.

## **Importante**

Para a correta atualização do dicionário de dados, certifique-se que a data da rotina **RHUPDGPE** seja igual ou superior a **22/05/2014**.

- 2. Clique em **OK** para continuar.
- 3. Ao confirmar é exibida uma mensagem de advertência sobre o *backup* e a necessidade de sua execução em **modo exclusivo**.
- 4. Após a confirmação é apresentada a janela para seleção do módulo. Selecione o módulo **SIGAGPE**.
- 5. Em seguida, é exibida uma lista de atualizações. Seleciona a atualização **248 – Atualização dos campos de tipo de plano de saúde**.

.<br>@

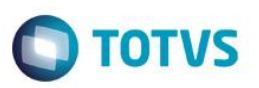

- 6. Clique em **OK** para iniciar o processamento. O primeiro passo da execução é a preparação dos arquivos. É apresentada uma mensagem explicativa na tela.
- 7. Em seguida, é exibida a janela **Aguarde...** com o histórico (*log*) de todas as atualizações processadas. Nesse *log* de atualização são apresentados somente os campos atualizados pelo programa. O compatibilizador cria os campos que ainda não existem no dicionário de dados.
- 8. Clique em **Gravar** para salvar o histórico (*log*) apresentado.
- 9. Clique em **OK** para encerrar o processamento.

# **Atualizações do compatibilizador**

- 1. Alteração de **Campos** no arquivo **SX3 – Campos:**
	- Tabela **RHK – Planos Ativos Titular**

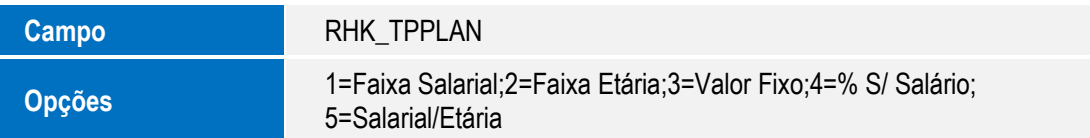

Tabela **RHL – Planos Ativos Dependentes**

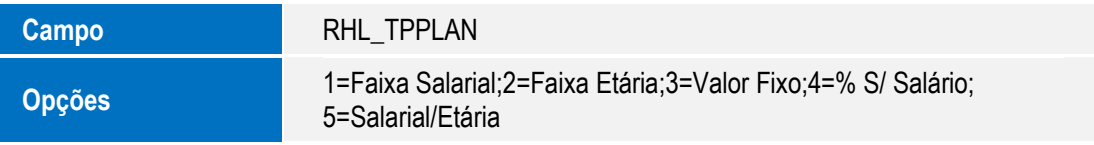

Tabela **RHM – Planos Ativos Agregados**

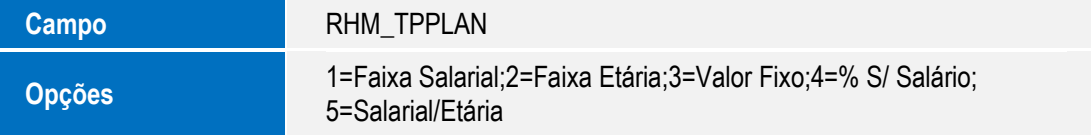

## Tabela **RHN – Histórico Modificações Planos**

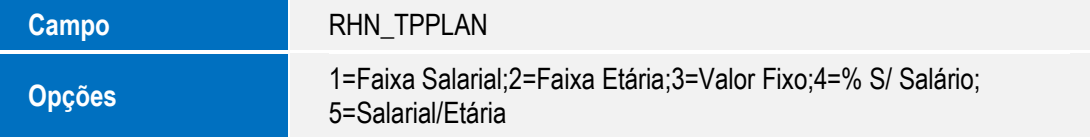

Tabela **RHR – Cálculo do Plano de Saúde**

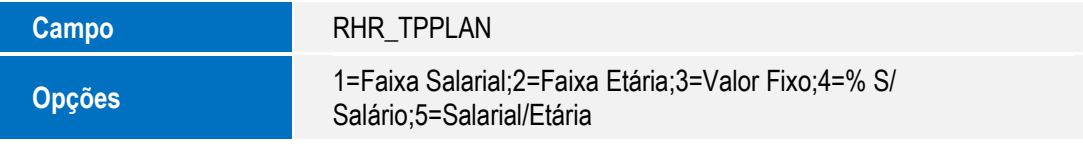

Tabela **RHS – Hist. Cálc. Plano de Saúde**

**Campo** RHS\_TPPLAN

 $\odot$ 

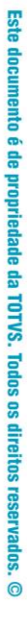

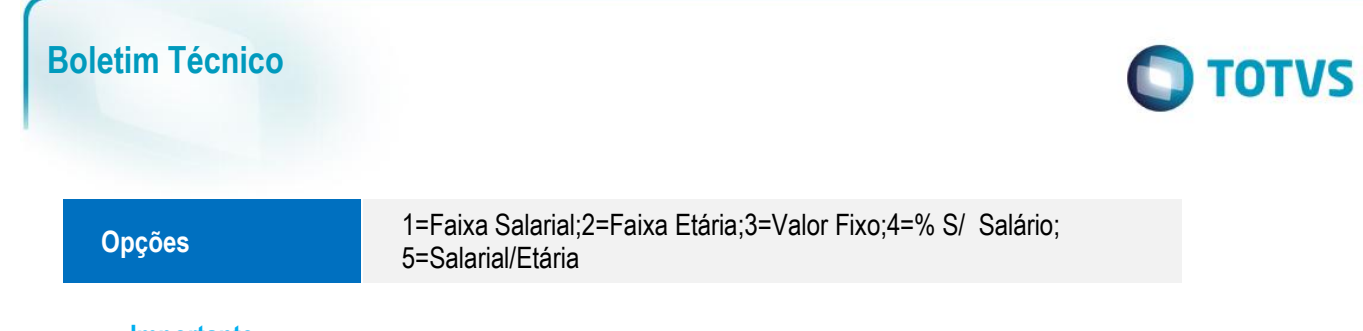

## **Importante**

O tamanho dos campos que possuem grupo podem variar conforme ambiente em uso.

# **Procedimento para Utilização**

As tabelas auxiliares **S059 (Ass. Med. Faixa Salarial/Etária)** e **S060 (Ass. Odo. Faixa Salarial/Etária)** contém a seguinte estrutura:

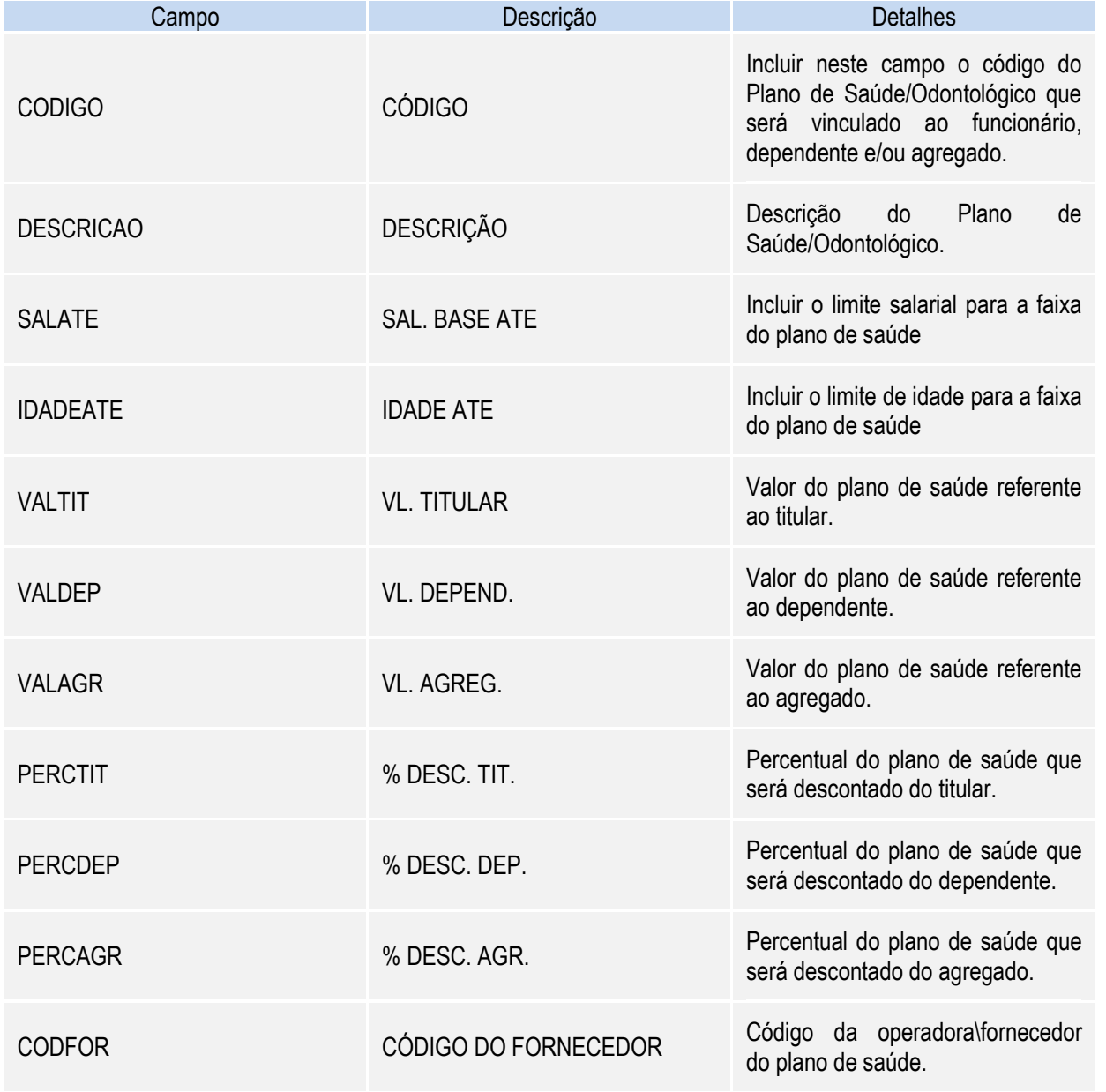

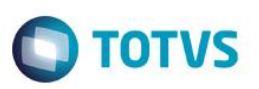

## **Regra de Cálculo:**

Sobre o valor do plano do titular, dependente e agregado será aplicado a % definida nas tabelas **S059/S060** para o titular, dependente e agregado.

## **a) Valor do titular:**

Valor Desconto Titular => Valor Titular X % Desconto Titular.

Valor Empresa Titular => Valor Titular - Valor Desconto Titular.

### b) **Valor do dependente**:

Valor Desconto Dependente => Valor Dependente X % Desconto Dependente.

Valor Empresa Dependente => Valor Dependente - Valor Desconto Dependente.

### **c) Valor do agregado:**

Valor Desconto Agregado => Valor Agregado X % Desconto Agregado.

Valor Empresa Agregado => Valor Agregado - Valor Desconto Agregado.

Exemplo de preenchimento da tabela **S059**:

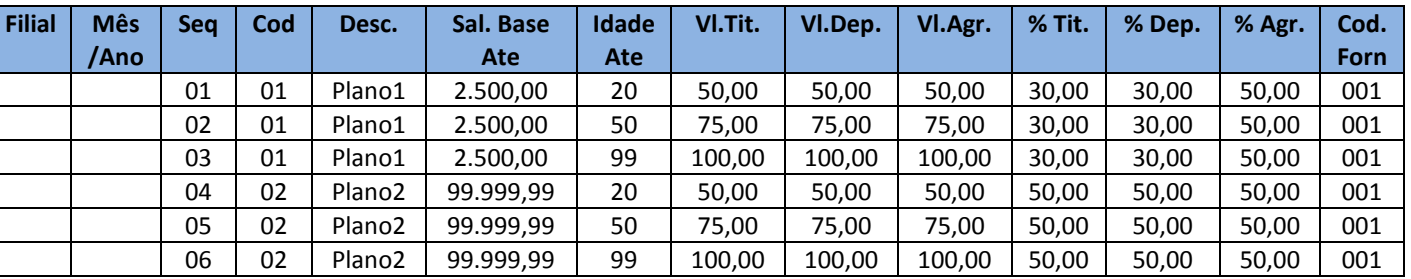

Por exemplo, se houver sido feito o cadastro do plano de saúde de um titular para o plano **02**, que recebe **R\$ 5.000,00** mensais e possui **54** anos, o mesmo está enquadrado na última faixa do plano 02. Logo, o valor do plano do titular é de R\$ 100,00. É descontado 50% do valor do plano para o titular, que equivale a R\$ 50,00, e o restante dos R\$ 50,00 são custeados pela empresa.

1. No Gestão de Pessoal (SIGAGPE) acesse **Atualizações / Definições Cálculo / Definição Tabelas (GPEA310)**.

Verifique a estrutura das tabelas **S059** e **S060**.

2. Acesse **Atualizações / Definições Cálculo / Manutenção Tabelas (GPEA320)**.

Preencha as informações de plano de saúde das tabelas **S059** e **S060**.

3. Acesse **Atualizações / Benefícios / Planos de Saúde / Planos Saúde Ativo (GPEA001)**.

Preencha as informações de plano de saúde dos funcionários.

- 4. Acesse **Atualizações / Benefícios / Planos de Saúde / Cálc. Planos Saúde (CALPLANO).** Preencha os parâmetros da rotina conforme orientação da pergunta e clique em **Executar**.
- **5.** Acesse **Atualizações / Benefícios / Planos de Saúde / Rel. de Cálculo (GPER008).**

Preencha os parâmetros da rotina conforme orientação da pergunta e clique em **Ok**.

 $\ddot{\bullet}$ 

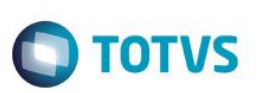

# **Informações Técnicas**

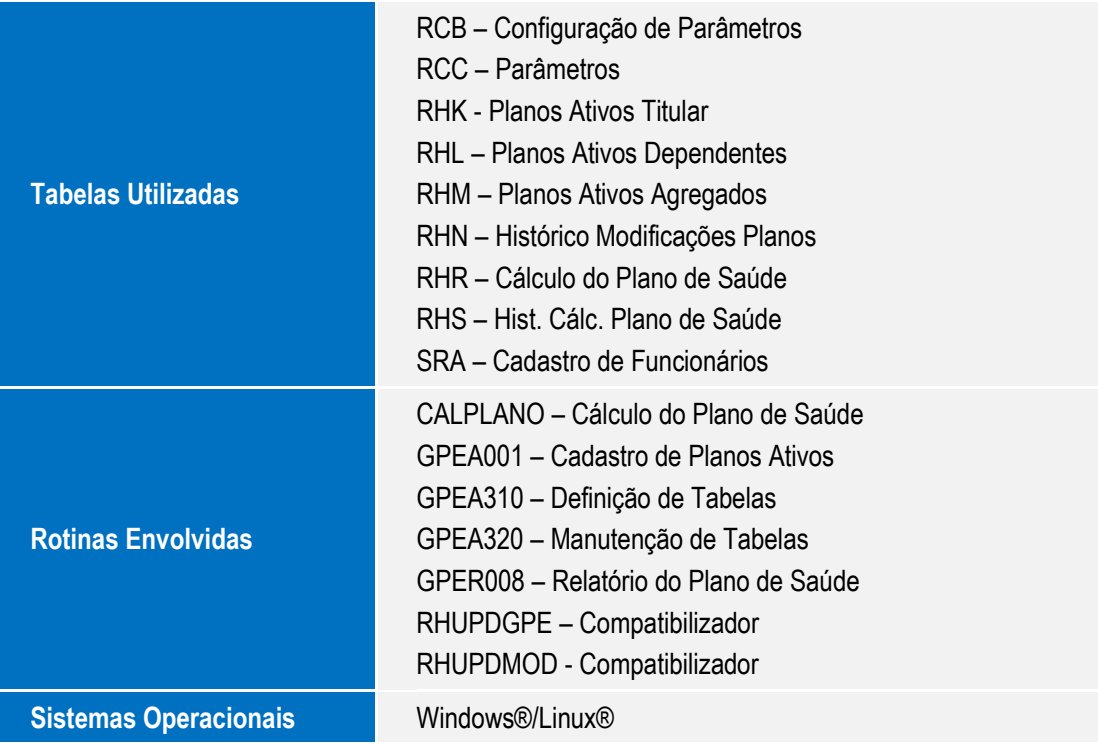